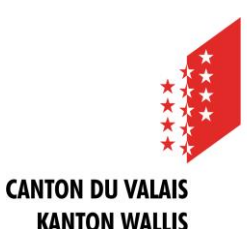

## **Registrierungsanleitung**

### **Was muss ich machen, damit ich Meldungen publizieren kann?**

#### **Übersicht**

Um Meldungen publizieren zu können benötigen Sie ein persönliches Benutzerprofil und mindestens ein Publikationsprofil.

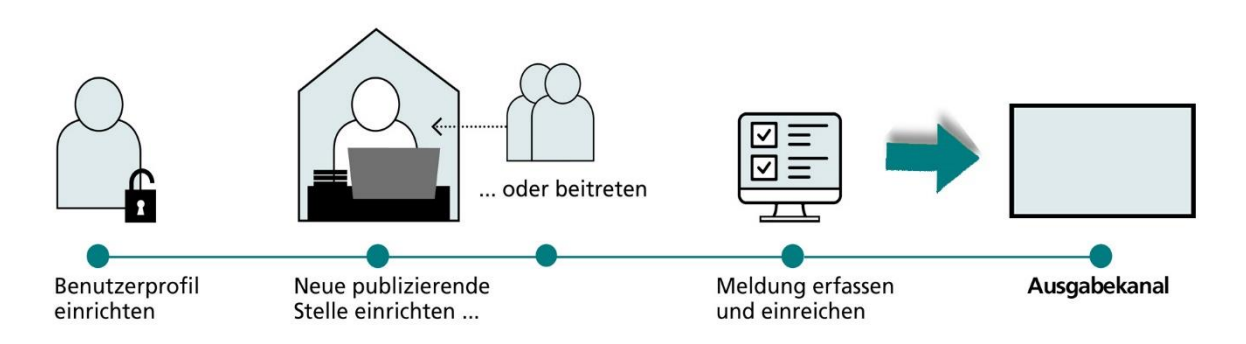

Klicken Sie auf der Startseite des Amtsblattportals auf «Publizieren». Nachdem Sie ein Publikationsprofil und eine neue publizierende Stelle eingerichtet haben (oder einer bestehenden beigetreten sind), erhalten Sie Zugang zu Ihrem persönlichen Publikationscenter. Hier können Sie Meldungen erfassen, verwalten und veröffentlichen.

#### **Schritt 1: Persönliches Benutzerprofil erstellen**

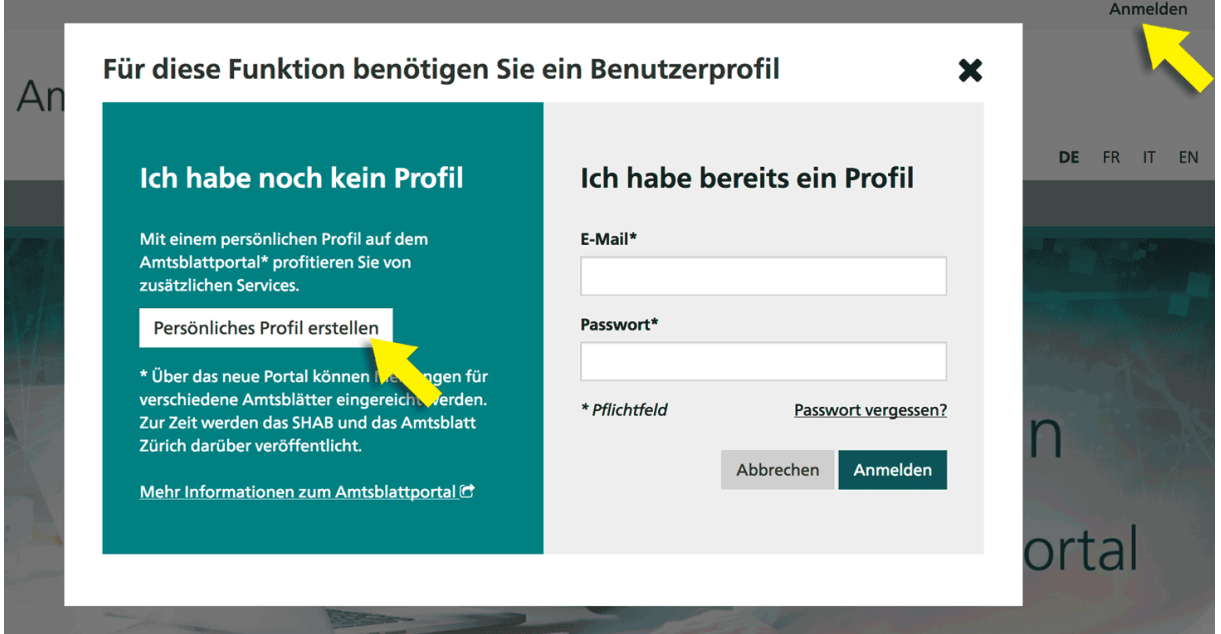

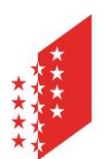

#### **CANTON DU VALAIS KANTON WALLIS**

Wählen Sie im Anmeldefenster «Persönliches Profil erstellen» und füllen Sie danach die verlangten Felder aus. Bitte beachten Sie, dass das gewählte Passwort zwischen 8 und 20 Zeichen lang sein und mindestens einen Buchstaben, eine Zahl und ein Sonderzeichen enthalten muss. Wenn Sie auf «Weiter» klicken, erhalten Sie eine Benachrichtigung an die von Ihnen angegebene E-Mail-Adresse. Über den Link in dieser Benachrichtigung müssen Sie innerhalb von 24 Stunden Ihre E-Mail-Adresse bestätigen. Als Gemeinderichterin oder Gemeinderichter (resp. Vizerichterin oder Vizerichter) verwenden Sie Ihre offizielle E-Mail-Adresse der Gemeinde.

#### **Schritt 2: Neue publizierende Stelle einrichten oder einer bestehenden beitreten**

Sie müssen mindestens eine publizierende Stelle einrichten oder einer bereits bestehenden beitreten, um Meldungen erfassen und publizieren zu können. In beiden Fällen müssen Sie zuerst Ihre Gemeinde finden. Hierzu klicken Sie zuerst auf «Publizieren».

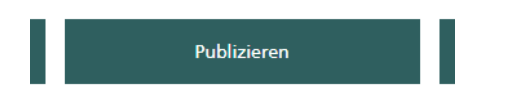

Im Register «PUBLIZIERENDE STELLEN» klicken Sie auf «Neues Publikationsprofil einrichten».

Neues Publikationsprofil einrichten

Wählen Sie dann auf der nächsten Bildschirmmaske aus, dass Sie als Amtsstelle publizieren.

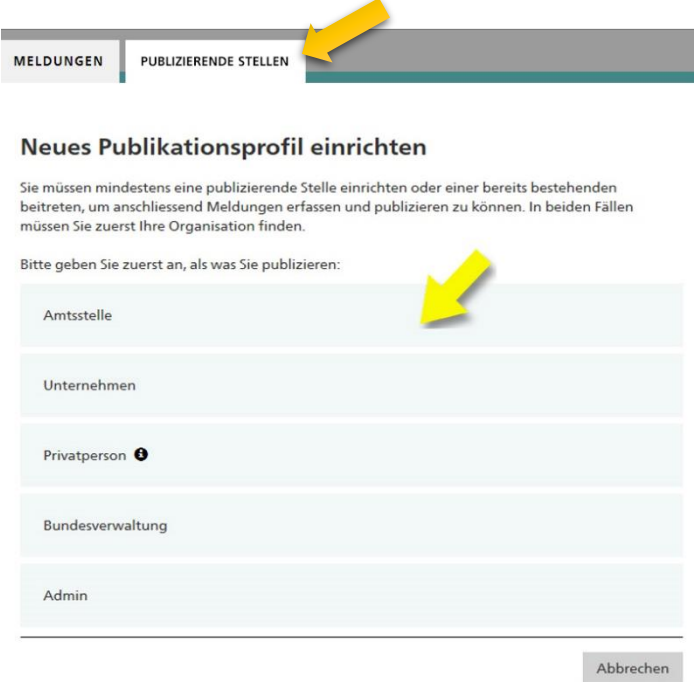

Im Suchfeld «Bitte geben Sie den Namen Ihres Amts ein» fügen Sie nun je nach Organisation den Suchtext ein, den Sie auf der Liste im Anhang dieses Dokuments für Ihre Organisation aufgelistet finden und starten dann die Suche. Am einfachsten ist die Suche nach der UID-Nummer. Fügen Sie dazu direkt nach der UID-Nummer den Vermerk «#nofilter» hinzu.

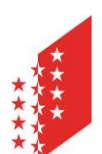

**CANTON DU VALAIS KANTON WALLIS** 

## **BULLETIN OFFICIEL I AMTSBLATT**

Beispiel für die Gemeinde Stalden: Suchtext: CHE114850235#nofilter

Bitte kontaktieren Sie uns, falls Sie Schwierigkeiten haben, Ihre Amtsstelle in der beiliegenden Liste zu finden.

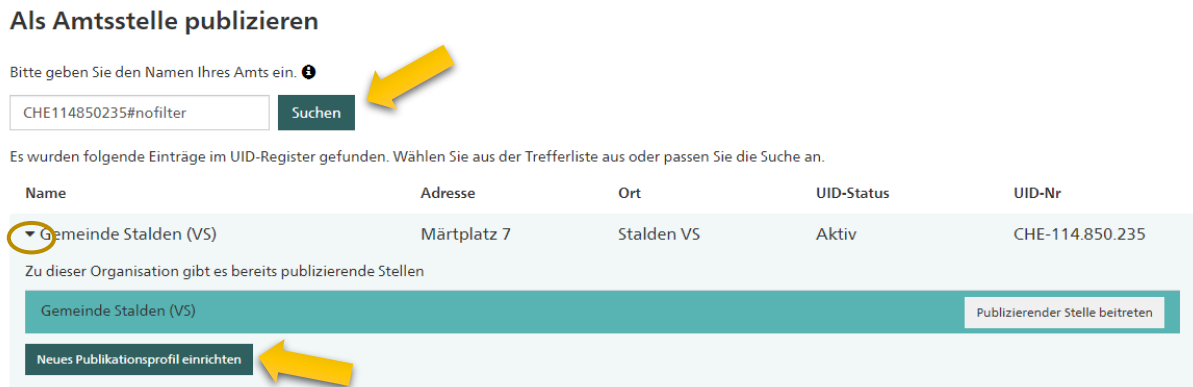

Klicken Sie nun auf denk Pfeil auf der linken Seite, um den Eintrag zur gesuchten Gemeinde aufzuklappen und Ihre Organisation auszuwählen. Wählen Sie dann «Neues Publikationsprofil einrichten».

Falls jemand aus Ihrer Organisation bereits eine publizierende Stelle eingerichtet hat, wird diese beim Aufklappen sofort angezeigt, zusammen mit dem Button «Publizierender Stelle beitreten» (Beispiel: Gemeinderichterin hat eine publizierende Stelle eingerichtet, Vizerichter tritt dieser anschliessend bei).

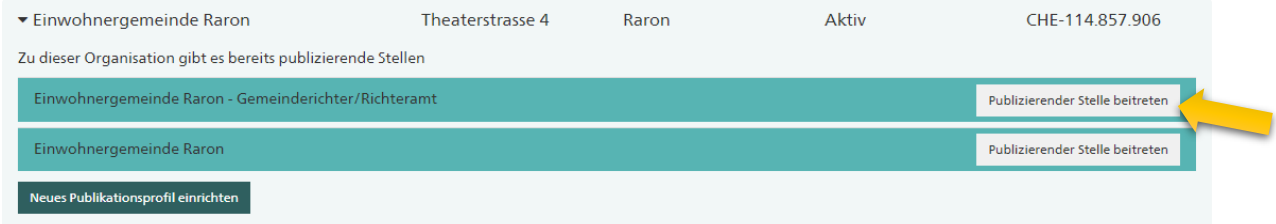

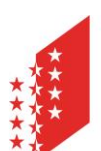

**CANTON DU VALAIS KANTON WALLIS** 

### Neues Publikationsprofil einrichten

Sie möchten eine neue publizierende Stelle für Gemeinde Visp einrichten. Bitte wählen Sie die Art Ihrer Organisation, damit Ihnen die richtigen Rubriken zur Verfügung gestellt werden.

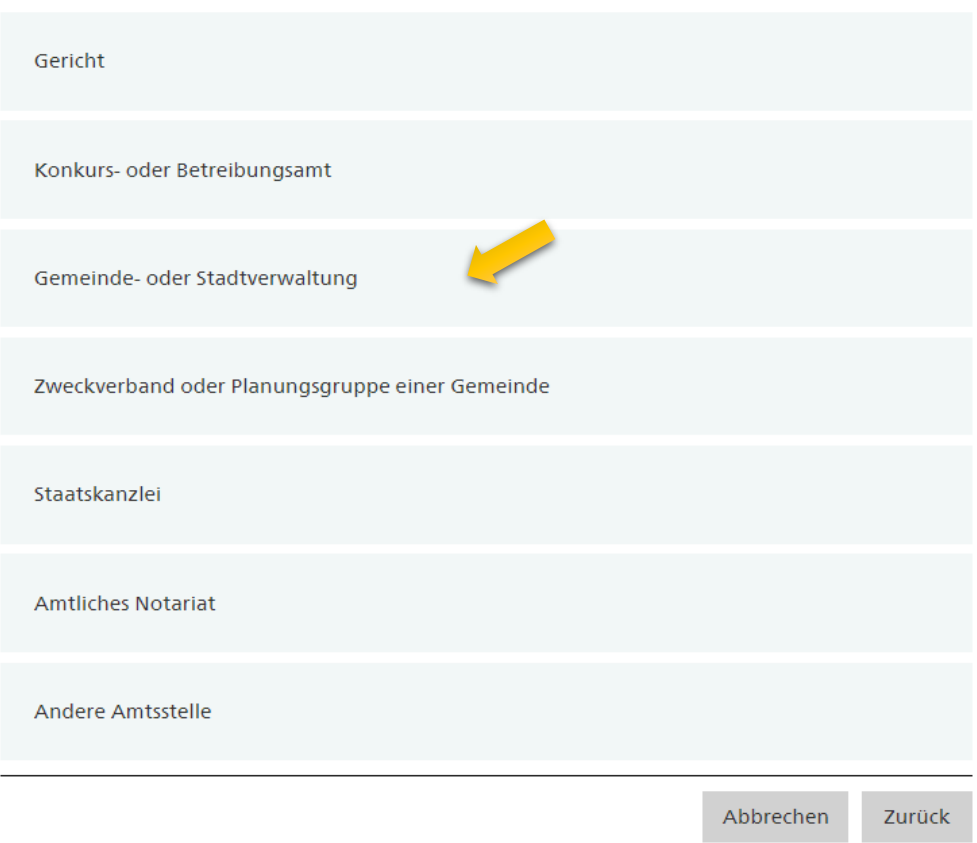

In einem nächsten Schritt wählen Sie nun die Art Ihrer Organisation aus, damit Ihnen die richtigen Publikationsformulare zur Verfügung gestellt werden können. Wählen Sie im nächsten Anzeigefenster jene Rubriken aus, die Sie für Ihre Arten der Publikation benötigen. Wir schlagen Ihnen vor, alle Rubriken anzuwählen, wie dies auf der nächsten Abbildung der Fall ist.

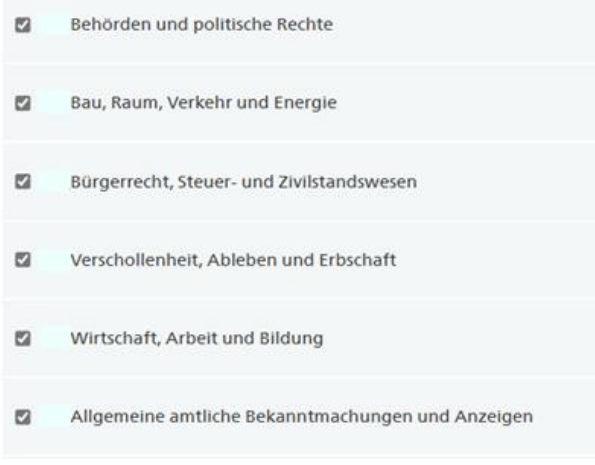

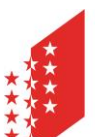

#### **CANTON DU VALAIS KANTON WALLIS**

Die von Ihnen in der Praxis am meisten verwendeten Rubriken werden folgende sein:

- «Bau, Raum, Verkehr und Energie» insbesondere für gerichtliche Verbote,
- «Verschollenheit, Ableben und Erbschaft» für Testamentseröffnungen und Erbenrufe und
- «Allgemeine amtliche Bekanntmachungen und Anzeigen» für die Einberufung zu Schlichtungssitzungen.

Anschliessend überprüfen Sie die Angaben Ihrer publizierenden Stelle. Die vorausgefüllten Angaben stammen aus dem UID-Register. Bitte melden Sie uns allfällige Unstimmigkeiten.

Unter den «Informationen zur publizierenden Stelle» ist es vorteilhaft eine generische E-Mail-Adresse zu hinterlegen, die nicht an eine Person gebunden ist.

#### Informationen zur publizierenden Stelle @

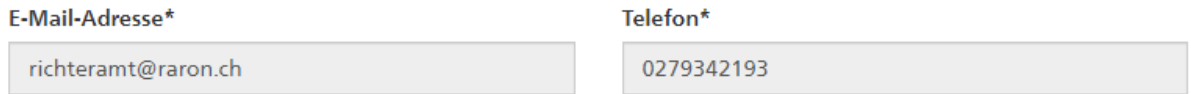

Um Ihre Abteilung von den anderen publizierenden Stellen der Gemeindeverwaltung zu unterscheiden, können Sie Ihrer publizierenden Stelle optional unter «Zusatz/Abteilung» einen beliebigen Namenszusatz vergeben und durch Anklicken der Auswahlbox bestimmen, ob dieser auf den Meldungen erscheinen soll oder nicht.

#### Name der publizierenden Stelle @

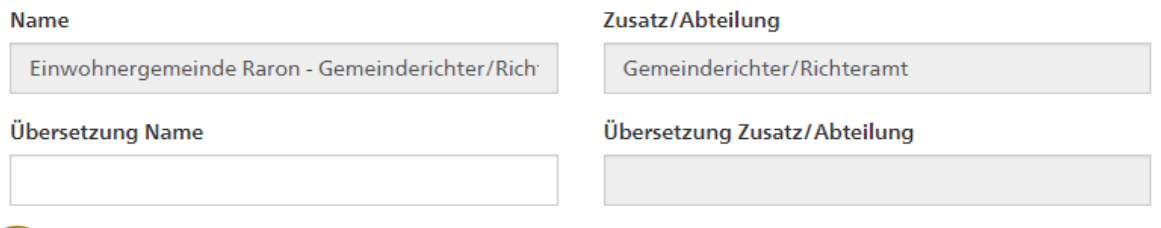

Mame mit Zusatz/Abteilung auf Meldungen anzeigen

Bitte beachten Sie, dass im Adressfeld die Bezeichnung «Gemeinde …» nicht verändert werden kann. Sie haben aber die Möglichkeit, unter «Adresszusatz 1» den Vermerk «Gemeinderichter» einzugeben und die Postangaben anzupassen, damit die Korrespondenz (insbesondere Rechnungen) am richtigen Ort ankommt.

Schliessen Sie die Einrichtung mit dem Knopf «Senden» ab. Sobald die neue Stelle freigegeben wird, erhalten Sie eine Bestätigung per E-Mail und können dann mit dem Publizieren von Meldungen beginnen.

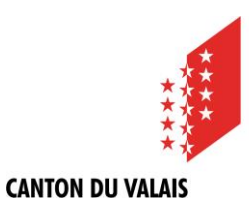

# **Wie publiziere ich eine Meldung?**

**KANTON WALLIS** 

Sobald Sie ein Benutzer- und ein Publikationsprofil angelegt haben (siehe Eintrag oben), gelangen Sie in Ihrem Publikationscenter unter «MELDUNGEN» mit einem Klick auf den Button «Neue Meldung erstellen» zum ersten Schritt der Meldungserfassung.

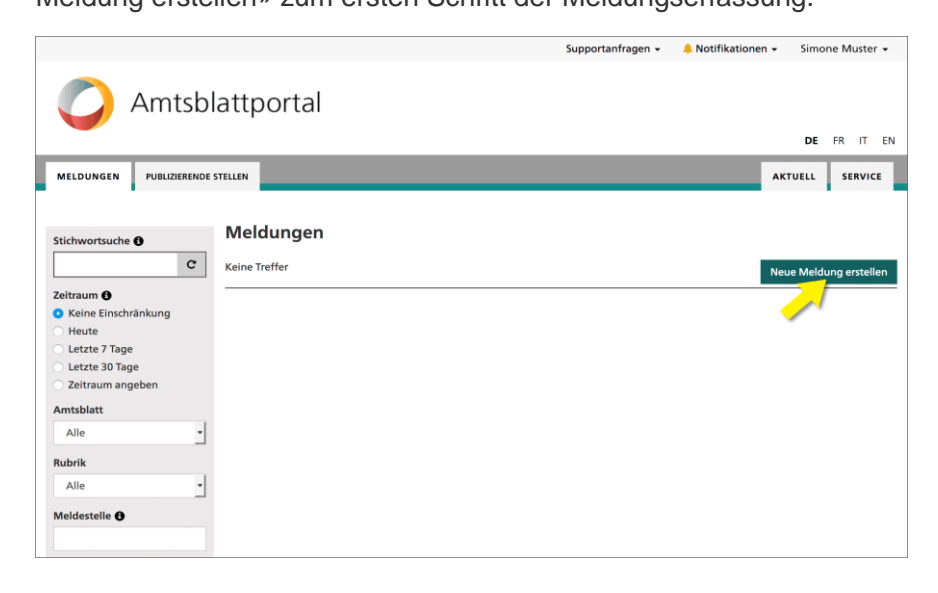

Das Erfassen einer Meldung ist immer in zwei Formularschritte aufgeteilt. Im ersten Schritt werden die Eckdaten der Meldung definiert. Dazu wählen Sie beispielsweise eine Rubrik und Unterrubrik oder bestimmen das Publikationsdatum. Je nach Auswahl der Rubrik werden Ihnen unterschiedliche Konfigurationsmöglichkeiten angeboten.

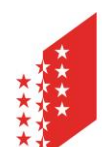

#### **CANTON DU VALAIS KANTON WALLIS**

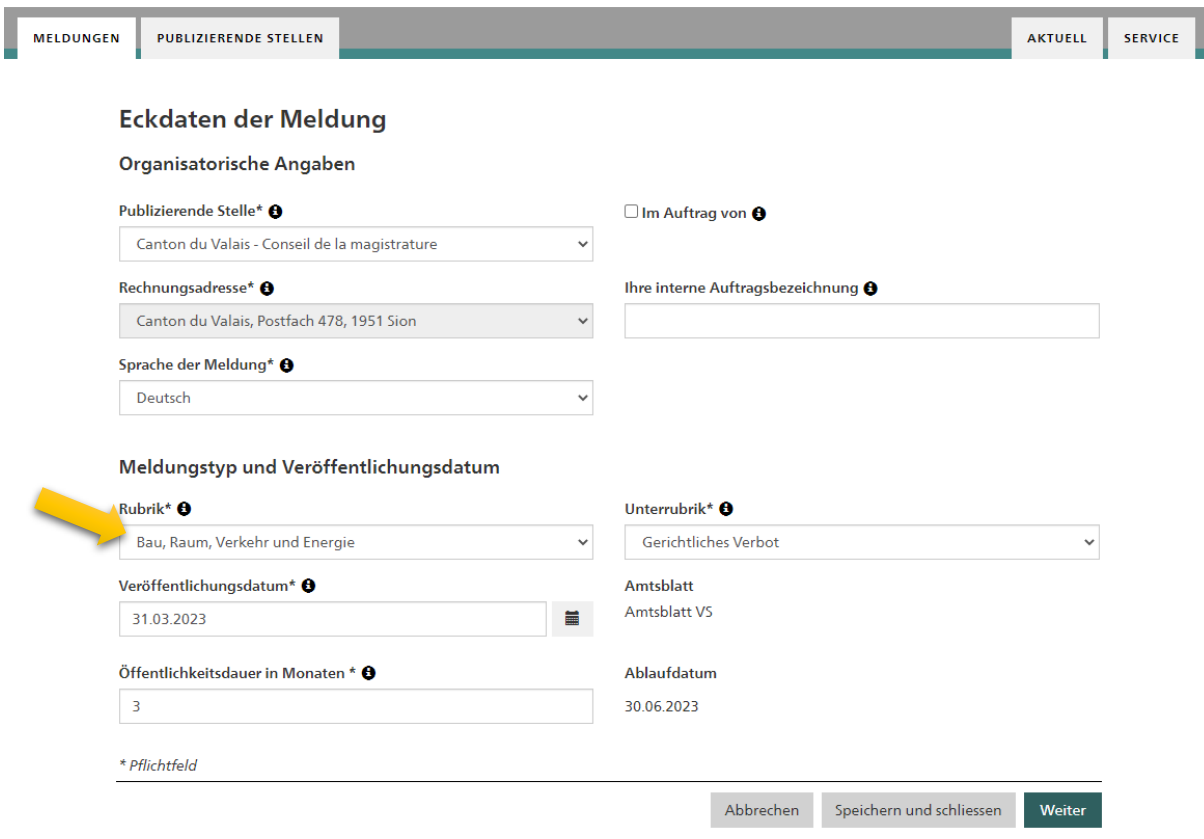

Im zweiten Schritt wird der Inhalt der Meldung erfasst – es wird Ihnen also das Formular der von Ihnen ausgewählten Unterrubrik angezeigt. Wenn Sie die Meldung komplett erfasst haben, können Sie mit Klick auf «Entwurf speichern» zur Entwurfsansicht gelangen.

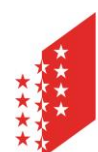

#### **CANTON DU VALAIS KANTON WALLIS**

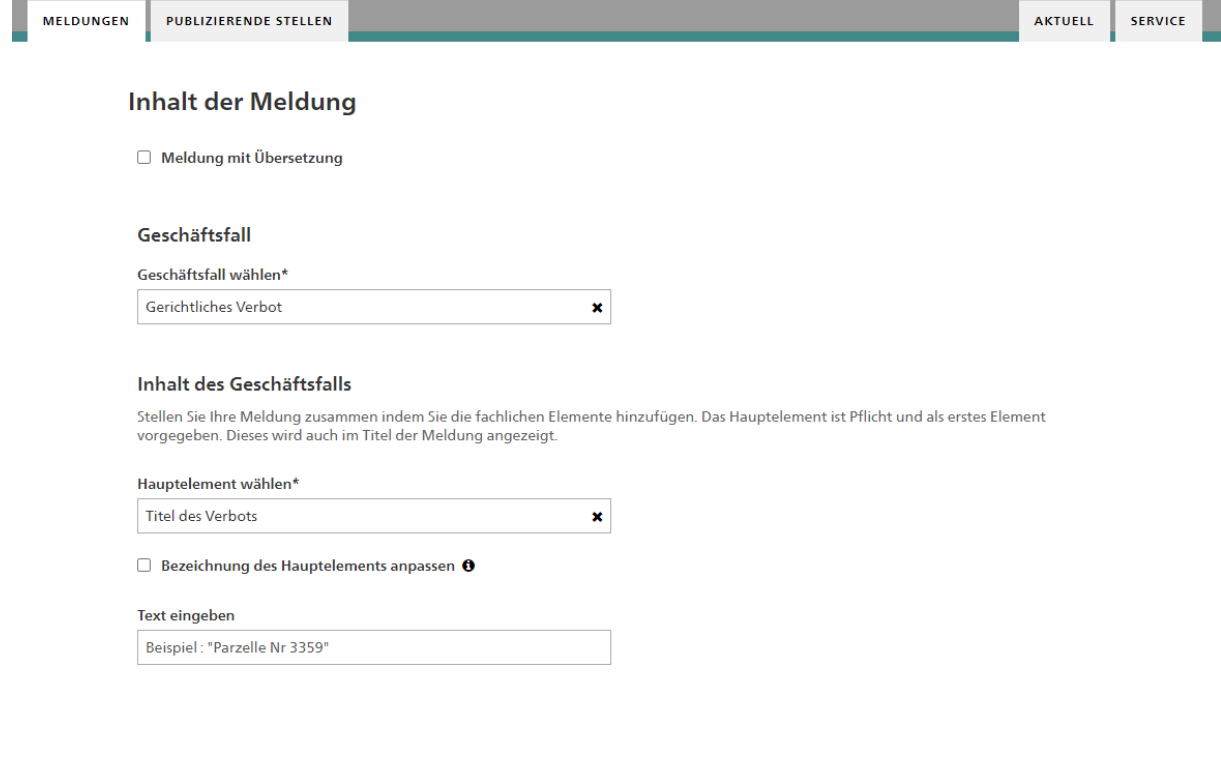

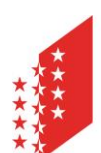

#### **CANTON DU VALAIS KANTON WALLIS**

Je nach gewählter Rubrik und Unterrubrik können Elemente hinzugefügt werden. Dies erfolgt über den Button «Hinzufügen».

Weitere Elemente des Geschäftsfalls (\*Pflichtelemente) hinzufügen:

- · Gesuchstellende Partei
- · Vertretung der gesuchstellenden Partei
- · Angaben zum Verbot
- · Beschlussdatum
- · Verfügende Stelle

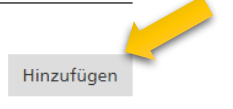

Für ein gerichtliches Verbot können beispielsweise folgende Elemente (in dieser Reihenfolge) hinzugefügt werden (siehe letzte Seite dieser Anleitung):

- Gesuchstellende Partei
- Angaben zum Verbot
- Beschluss (neues Element «Angaben zum Verbot» hinzufügen und beim Feld «Bezeichnung des Elements anpassen» ein Häkchen setzen und den Titel anpassen)
- Verfügende Stelle

Unter «Rechtsmittel / Einsichtnahme» die nötigen Angaben hinzufügen.

Unter «Kontaktstelle» Ihre Adresse ausführen.

Bei Bedarf eine Frist angeben.

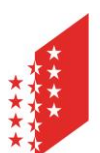

 $\pmb{\times}$ 

#### **CANTON DU VALAIS KANTON WALLIS**

Weitere Elemente des Geschäftsfalls (\*Pflichtelemente) hinzufügen:

- · Gesuchstellende Partei
- Gesuchstellende Partei<br>• Vertretung der gesuchstellenden Partei<br>• Angaben zum Verbot
- · Beschlussdatum
- · Verfügende Stelle
- 

#### Element wählen

Angaben zum Verbot

 $\Box$  Bezeichnung des Elements anpassen  $\Theta$ 

#### Texteingabe für Element

Beispiel: "Auf Antrag von X, Besitzer der Parzelle..."

Angepasster Titel des Elements

**Beschluss** 

 $\blacksquare$  Bezeichnung des Elements anpassen  $\blacksquare$ 

#### Texteingabe für Element

Beispiel: "Es ist verboten ..."

Entfernen Element wählen Verfügende Stelle  $\pmb{\times}$  $\Box$  Bezeichnung des Elements anpassen  $\Theta$ Texteingabe für Element Der Richter der Gemeinde X, Name Vorname

Entfernen

Entfernen

Hinzufügen

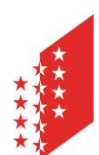

#### **CANTON DU VALAIS KANTON WALLIS**

Es ist wichtig, am Ende des Formulars anzugeben, welche Gemeinde die Meldung betrifft, damit diese über den Suchfilter «Gemeinde» gefunden werden kann. Falls die Meldung mehrere Gemeinden betrifft, können diese durch Klicken auf «Hinzufügen» ebenfalls aufgeführt werden.

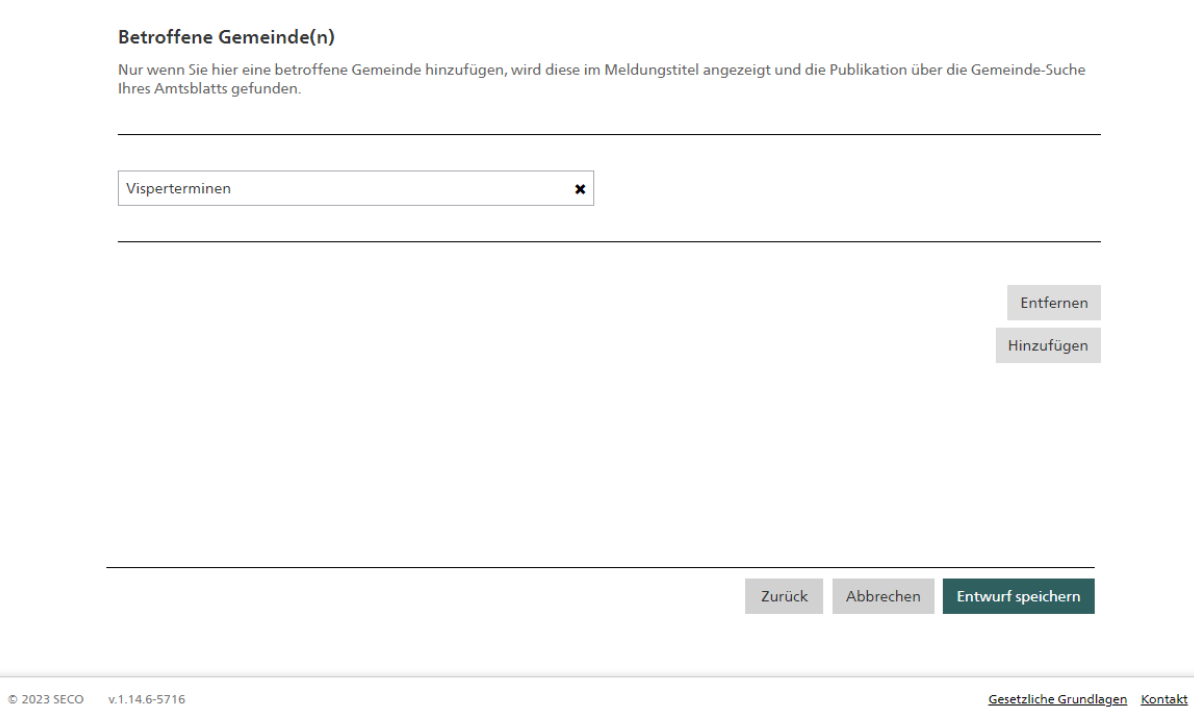

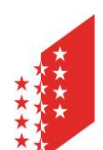

#### **CANTON DU VALAIS KANTON WALLIS**

#### **Die Entwurfsansicht**

Sobald der Entwurf abgespeichert wurde, können Sie eine Vorschau erstellen.

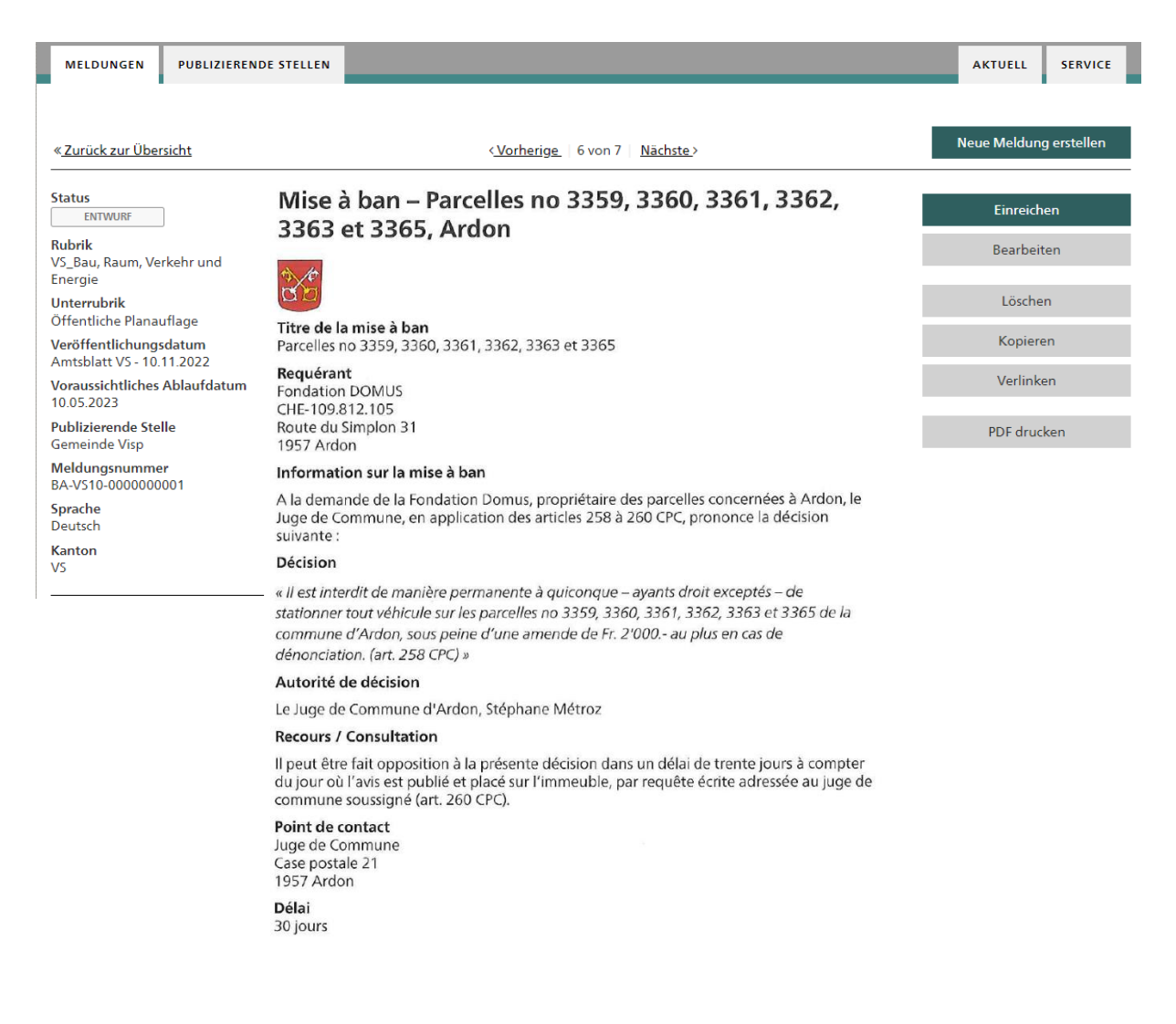

In der Entwurfsansicht sehen Sie die Meldung, wie Sie anschliessend im eAB veröffentlicht wird. Sie müssen die Meldung nun noch mit dem Button «Einreichen» zur Publikation freigeben. Solange Sie diesen letzten Schritt nicht machen, bleibt die Meldung als «Entwurf» in Ihrem Publikationscenter und wird nicht veröffentlicht.

Weiter Hilfethemen und FAQ finden Sie hier:<https://amtsblattportal.ch/#!/publish/info/faq>

Der Support des SECO ist über die Telefonnummer 058 465 48 00 erreichbar.

Oder melden Sie sich beim Team eBO / eAB der Staatskanzlei:

[STK-eAB@admin.vs.ch](mailto:STK-eAB@admin.vs.ch) - 027 606 20 20

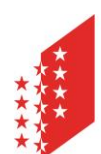

#### **CANTON DU VALAIS KANTON WALLIS**

#### **Anhang**

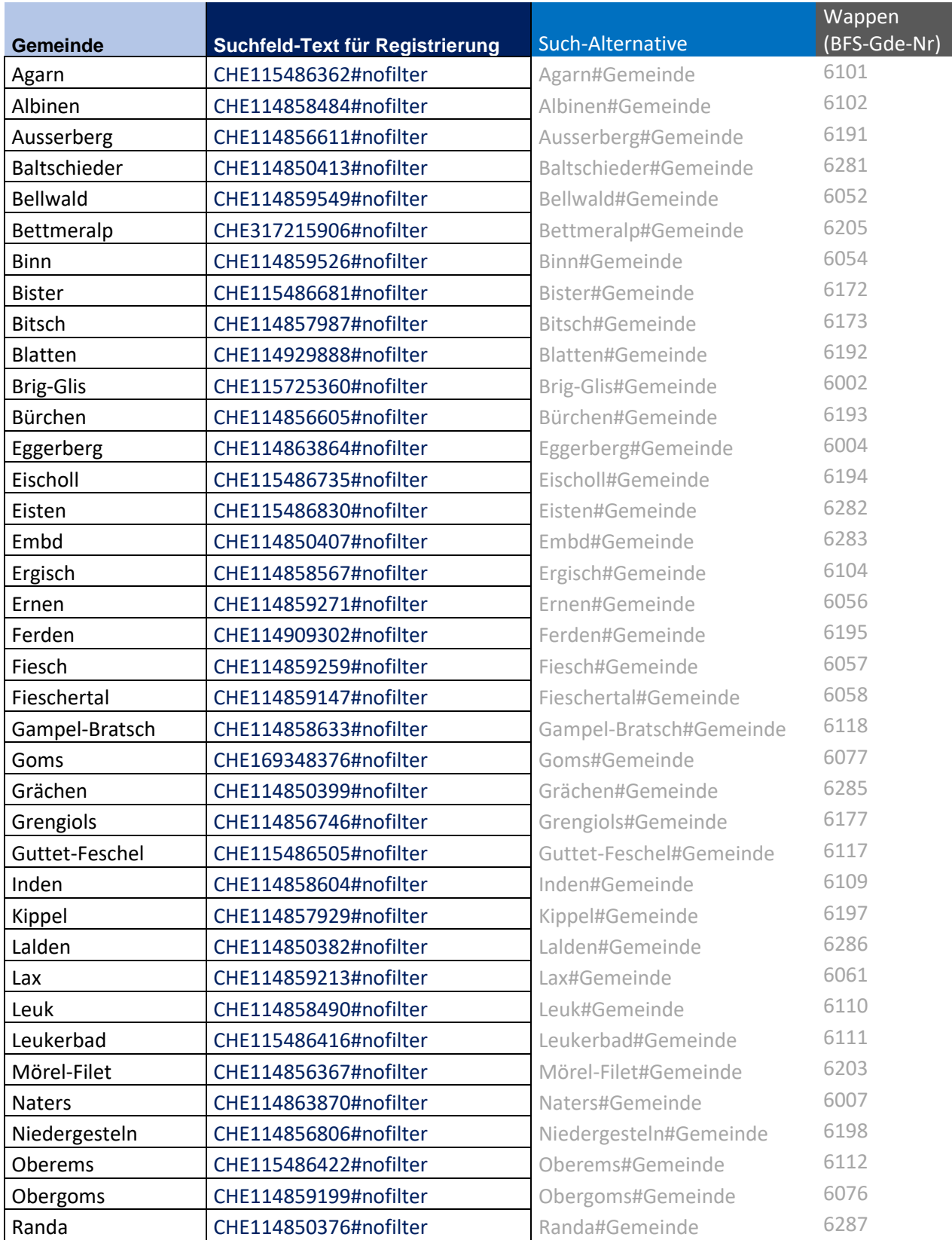

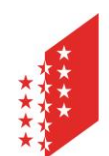

## **CANTON DU VALAIS<br>KANTON WALLIS**

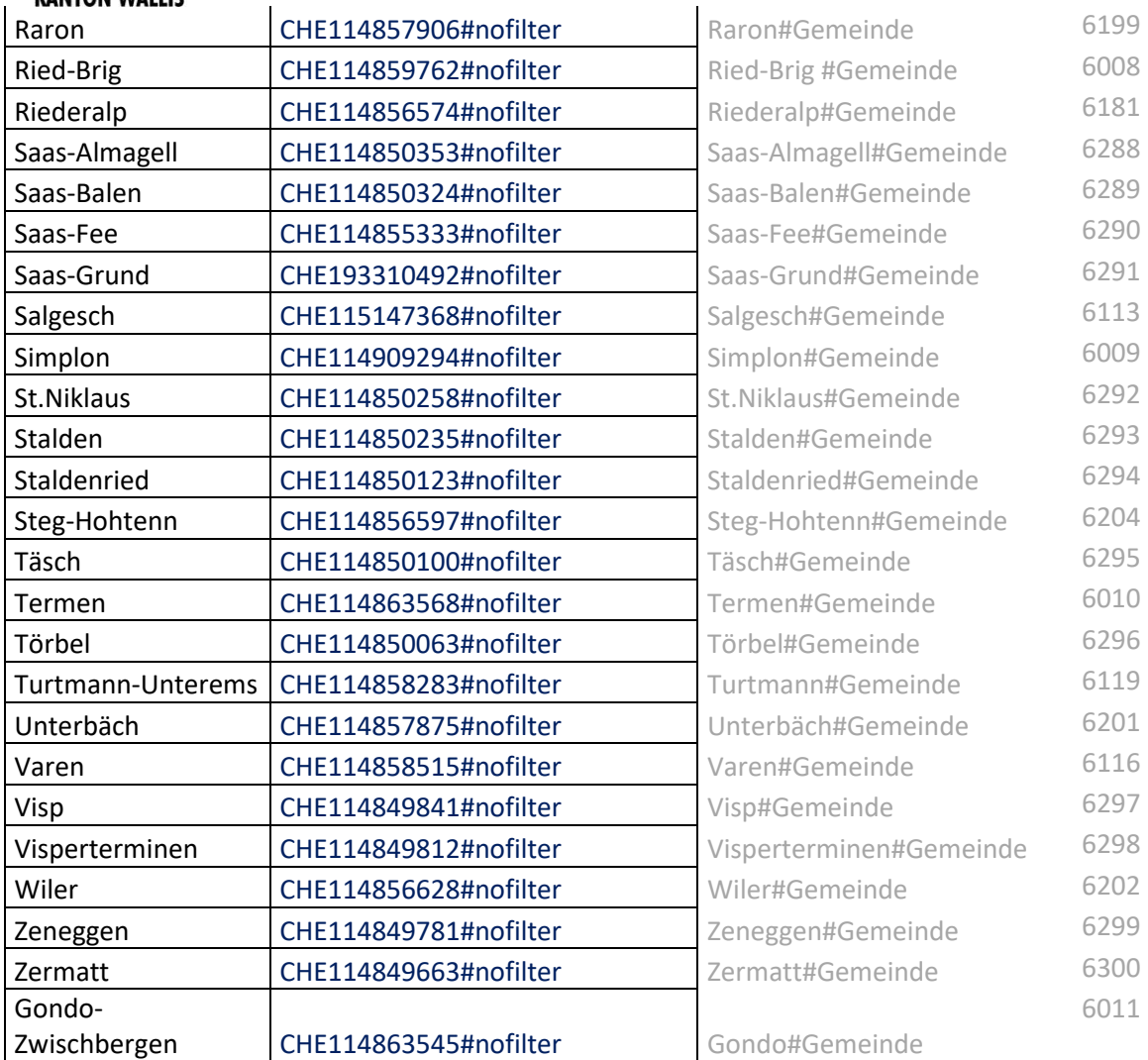